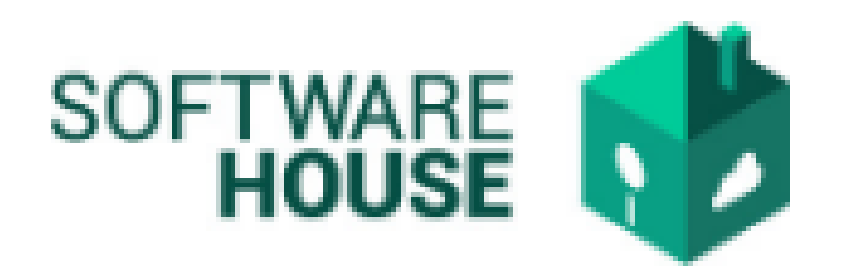

# MANUAL DE USUARIO

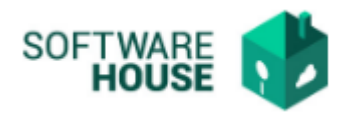

## TIPO CONDICIÓN DEPENDIENTES.

## Se registra el tipo condición dependientes

Para el registro del "Tipo Condición Dependiste" se realizan los siguientes pasos:

1. Se ingresa a la plataforma WebSafi – ERP, se selecciona el menú *"RVC"*

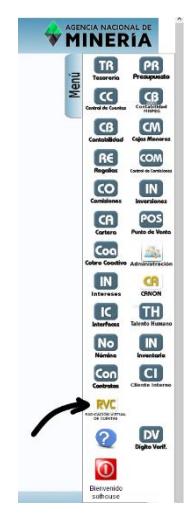

2. Aparece una ventana emergente en la cual se encuentra: Menú → Parametrización → Parametrización Radicación→ **Tipo Condición Dependientes**

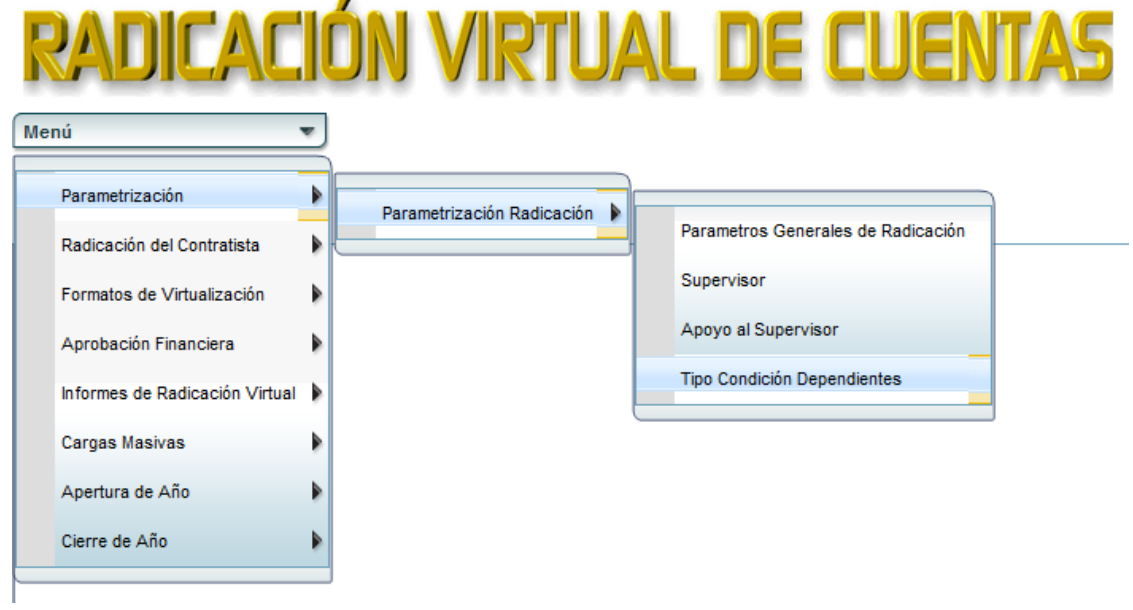

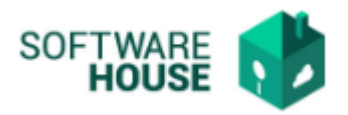

3. Al dar clic en "**Tipo Condición Dependientes**" se encuentra una tabla donde el contratista puede visualizar la información de las condiciones de dependientes.

La tabla muestra los siguientes campos*:*

- ➢ Orden: Número de la orden
- ➢ Descripción: visualiza las condiciones de dependientes
- ➢ Abreviatura: Datos de los dependientes
- ➢ Estado: Muestra si el estado es activo o inactivo
- ➢ Aplica Soporte: Si existe soporte o no
- ➢ Observaciones Soporte: visualiza las observaciones del soporte

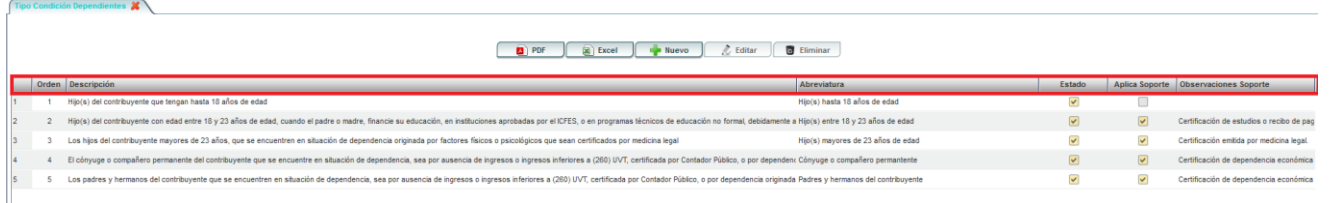

#### Se visualiza una barra de botones:

 $\overline{\phantom{a}}$ 

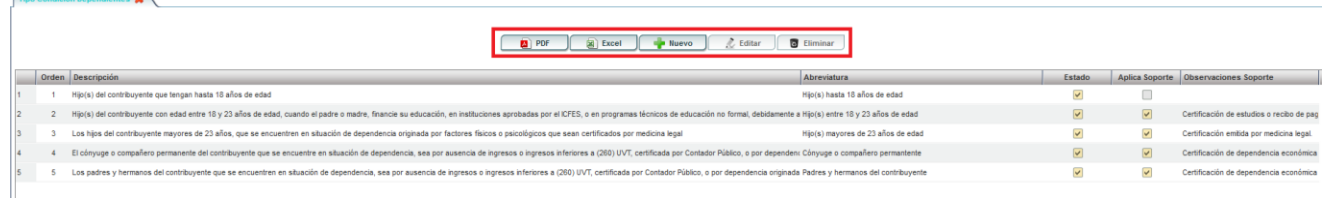

- Botón **"PDF":** Descarga la información en formato PDF.
- Botón **"Excel**": Descarga la información en formato Excel.
- Botón "**Nuevo":** Al dar clic en este campo se despliega un formulario llamado "*Formulario Edición*" en donde se registra el tipo condición dependientes.
- ➢ Orden: Seleccione el número de orden
- ➢ Abreviatura: Digite de manera abreviada información del beneficiario
- ➢ Descripción: Digite una descripción de las condiciones de dependientes

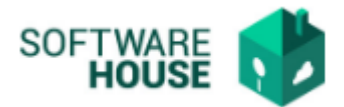

- ➢ Estado: Aplique si está activo o inactivo
- ➢ Aplica Soporte: Selecciones si existe soporte o no

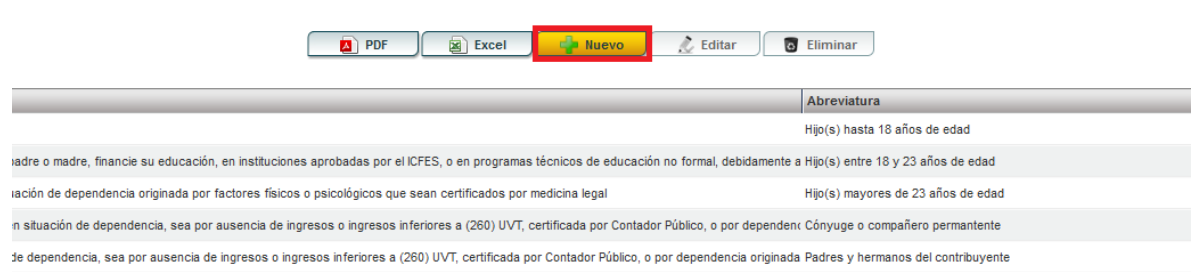

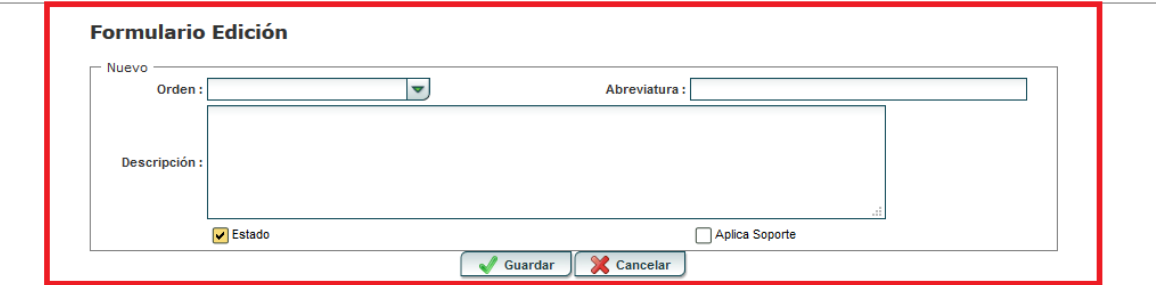

Al finalizar la edición del formulario darle en el botón "*Guardar*" si quiere registrar la información o darle en el botón **"***Cancelar*" si no está conforme con la información suministrada.

### Botón **"Editar":**

- ➢ Orden: Seleccione el número de orden
- ➢ Abreviatura: Edite de manera abreviada información del beneficiario
- ➢ Descripción: Edite una descripción de las condiciones de dependientes
- ➢ Estado: Aplique si está activo o inactivo
- ➢ Aplica Soporte: Seleccione si existe soporte o no

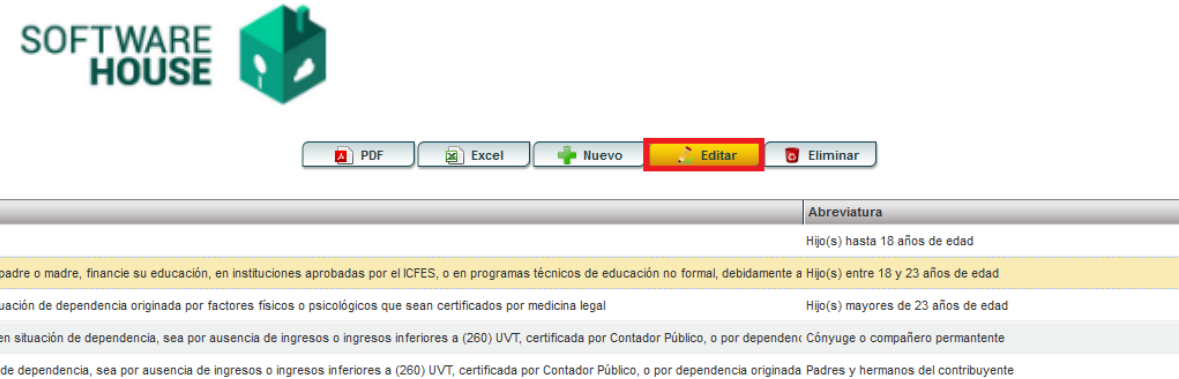

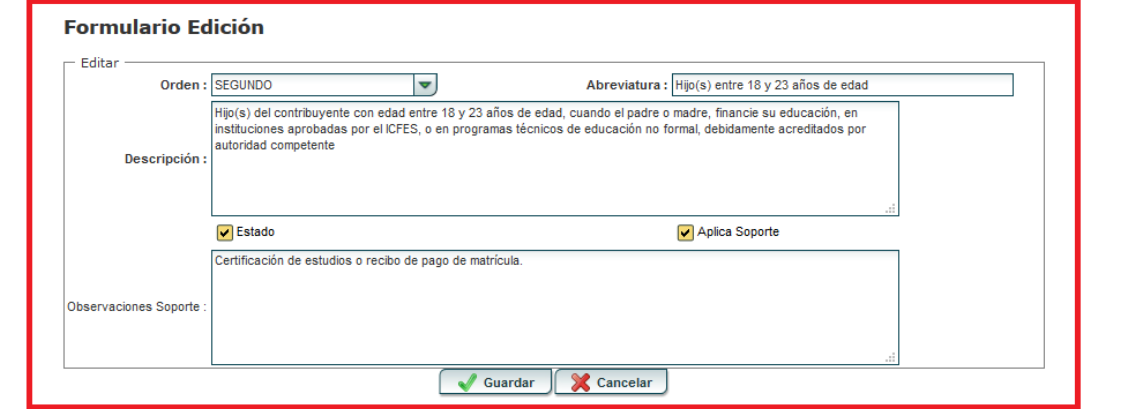

Botón **"Eliminar**": Seleccione el tipo condicione que requiere ser eliminado y dar el botón eliminar, le aparece una ventana donde confirma **SI** realmente va a eliminar la información o **NO**

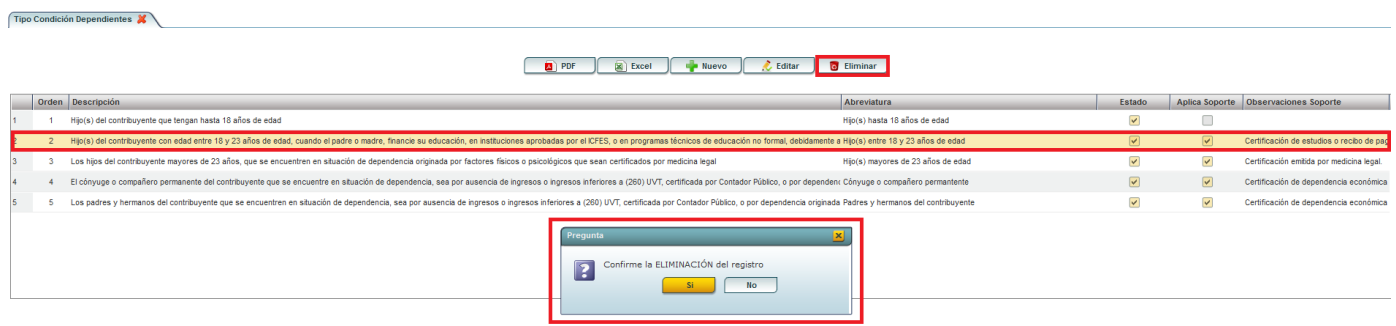